## **SpaceLogic KNX**

# **Firmware-updatetool voor apparaat**

## **Beschrijving software**

**In dit document wordt de tool voor firmware-update beschreven. Deze beschrijving bevat informatie over de toestand en de uitvoering, evenals informatie over de diagnosefunctie.** 

**MTN6705-0008 | MTN6805-0008 | MTN6710-0102 | MTN6810-0102 | MTN6725-0101**

#### **2020/09**

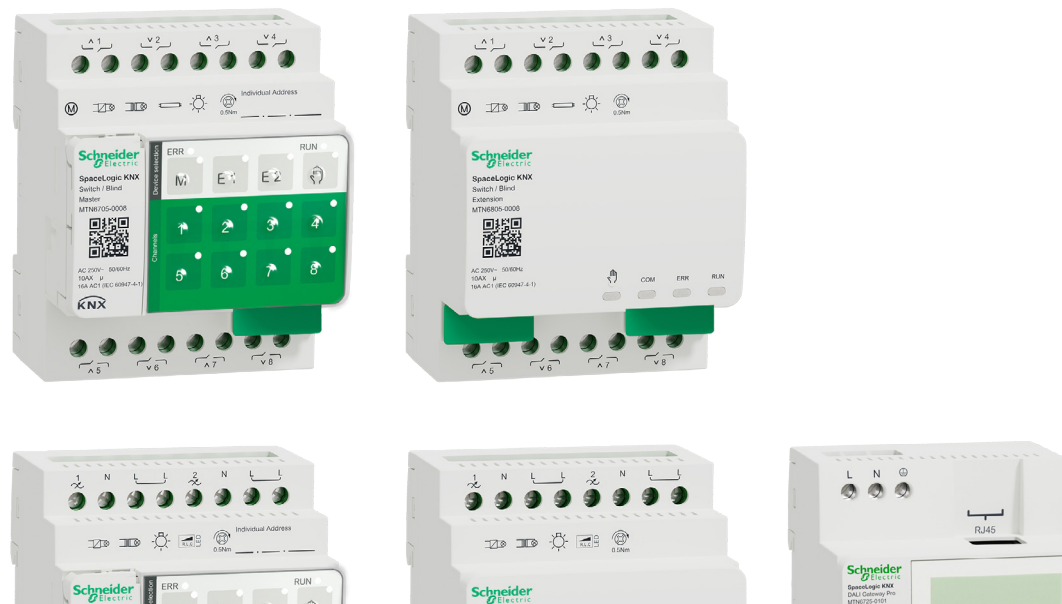

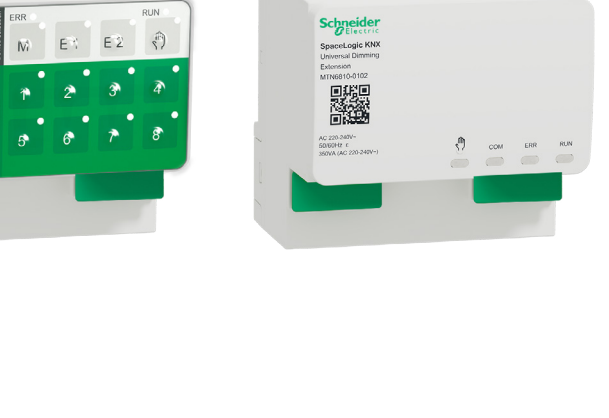

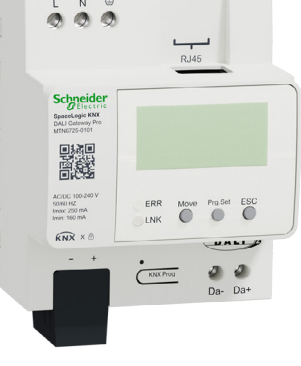

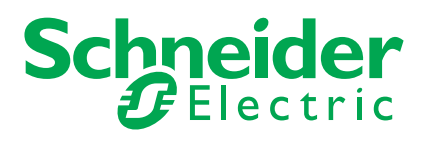

SpaceLogic KN<br>Universal Dimming

腦

 $K$ N $\overline{X}$ 

## **Juridische informatie**

Het merk Schneider Electric en alle handelsmerken van Schneider Electric SE en haar dochterondernemingen waarnaar in deze handleiding wordt verwezen zijn het eigendom van Schneider Electric SE of haar dochterondernemingen. Alle andere merken kunnen handelsmerken van hun respectieve eigenaren zijn.

Deze handleiding en de inhoud ervan zijn beschermd onder de toepasselijke auteursrechtwetgeving en worden uitsluitend ter informatie verstrekt. Geen enkel deel van deze handleiding mag, zonder voorafgaande schriftelijke toestemming van Schneider Electric, worden gereproduceerd of verzonden in welke vorm of op welke wijze dan ook (elektronisch, mechanisch, fotokopiëren, opnemen of anderszins).

Schneider Electric verleent geen recht of vergunning voor commercieel gebruik van de handleiding of de inhoud ervan, behalve voor een niet-exclusieve en persoonlijke licentie om de handleiding in zijn huidige vorm te raadplegen. Producten en apparatuur van Schneider Electric mogen alleen door gekwalificeerd personeel worden geïnstalleerd, bediend en onderhouden.

Naarmate standaarden, specificaties en ontwerpen van tijd tot tijd veranderen, kan informatie in deze handleiding zonder voorafgaande kennisgeving worden gewijzigd.

Voor zover toegestaan door de toepasselijke wetgeving, worden Schneider Electric en haar dochterondernemingen niet verantwoordelijk of aansprakelijk gesteld voor enige fouten of omissies in de inhoud van dit materiaal of de gevolgen die voortvloeien uit of voortvloeien uit het gebruik van de informatie in dit document.

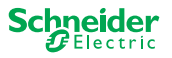

## **Veiligheidsinformatie**

Lees de aanwijzingen volledig door en bekijk de apparatuur om vertrouwd te raken met het apparaat alvorens het te installeren, te bedienen, te repareren of te onderhouden. De volgende bijzondere meldingen kunnen in deze handleiding of op de apparatuur verschijnen om te waarschuwen tegen mogelijke gevaren of om uw aandacht te vestigen op informatie die een procedure verduidelijkt of vereenvoudigt

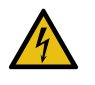

De toevoeging van een symbool aan een veiligheidslabel "Gevaar" of "Waarschuwing" geeft aan dat er elektrisch gevaar bestaat dat persoonlijk letsel kan veroorzaken, indien de instructies niet worden opgevolgd.

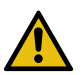

Dit is het symbool voor een veiligheidswaarschuwing. Het wordt gebruikt om u te waarschuwen voor mogelijk gevaar van lichamelijk letsel. Volg alle veiligheidsaanwijzingen die bij dit symbool horen om mogelijk letsel of overlijden te voorkomen.

**GEVAAR**

**GEVAAR** duidt op een gevaarlijke situatie die, indien deze niet wordt vermeden, kan leiden tot ernstig of dodelijk letsel.

**Als deze instructies niet worden opgevolgd, heeft dit de dood of ernstige verwondingen tot gevolg.**

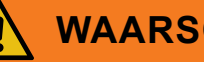

### **WAARSCHUWING**

**WAARSCHUWING** duidt op een gevaarlijke situatie die, indien deze niet wordt vermeden, kan leiden tot ernstig of dodelijk letsel.

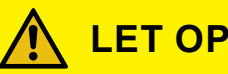

**LET OP** duidt op een gevaarlijke situatie die, indien deze niet wordt vermeden, kan leiden tot gering of gemiddeld letsel.

#### **OPMERKING**

OPMERKING wordt gebruikt om te wijzen op praktijken die geen verband houden met lichamelijk letsel.

### **Extra notities**

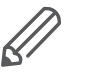

De gespecificeerde informatie moet worden opgevolgd, anders kan een programma of een gegevensfout voorkomen.

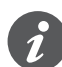

Hier vindt u extra informatie om uw werk te vereenvoudigen.

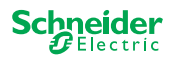

 $\bigcirc$ 

## **Inhoudsopgave**

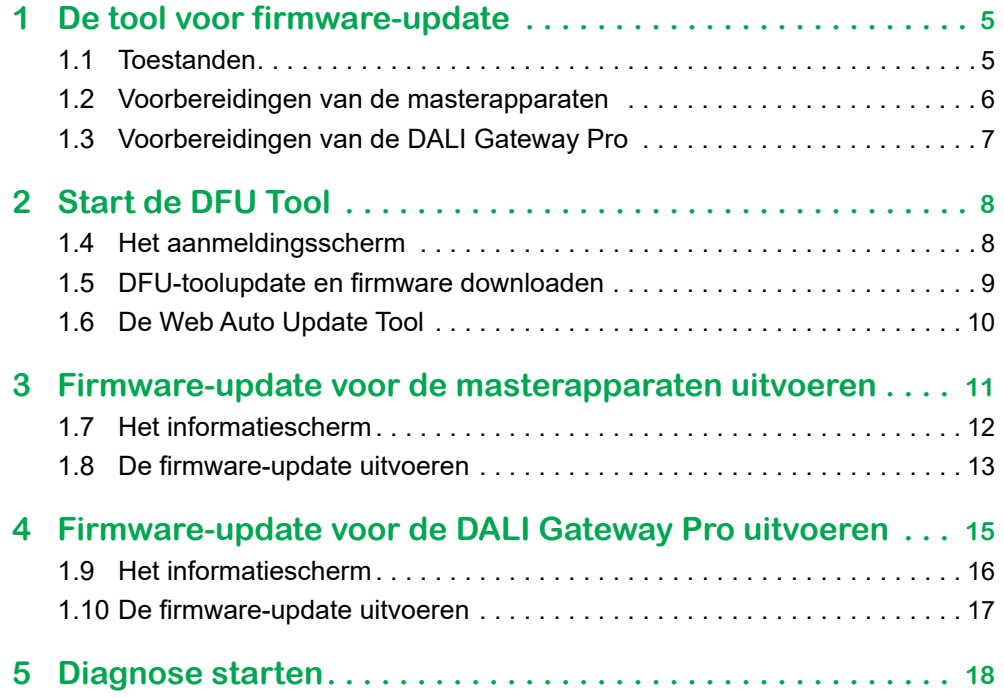

## **Voor uw veiligheid**

### **GEVAAR**

#### **GEVAAR VAN ELEKTRISCHE SCHOK, EXPLOSIE, OF OVERSLAG**

Een veilige elektrische installatie mag alleen worden uitgevoerd door ervaren deskundigen. Ervaren deskundigen moeten een grondige kennis hebben van het volgende:

- Aansluiten op elektriciteitsnetwerken
- Aansluiten van meerdere elektrische apparaten
- Leggen van elektrische leidingen
- Aansluiten en tot stand brengen van KNX-netwerken
- Veiligheidsnormen, lokale bedradingsvoorschriften

Als deze instructies niet worden opgevolgd, heeft dit de dood of ernstige verwondingen tot gevolg.

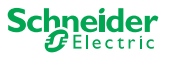

## **1 De tool voor firmware-update**

<span id="page-4-0"></span>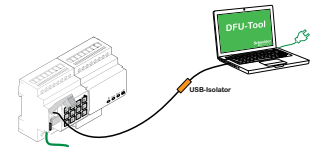

Firmware-updates zijn bedoeld voor beveiligings- en functionele updates om ervoor te zorgen dat de apparaten altijd up-to-date zijn. Met de Device Firmware Update Tool (hierna **DFU Tool** genoemd) kunt u eenvoudig Schneider Electric KNX-apparaten van de nieuwe firmware voorzien.

De DFU Tool ondersteunt de volgende SpaceLogic KNX-apparaten:

- switch/jaloezie-master en switch/jaloezie-uitbreiding
- Universele dim-master, universele dim-uitbreiding
- DALI Gateway Pro

De firmware-update van een master en een uitbreiding wordt altijd uitgevoerd op het masterapparaat. Eerst ontvangt de master de laatste firmware en dan automatisch de aangesloten uitbreidingen.

### **1.1 Toestanden**

- Download de DFU Tool op uw pc. Deze is beschikbaar op de homepage van Schneider. -> [www.se.com](http://download.schneider-electric.com/files?p_Doc_Ref=Space_Logic_KNX_DFU_Tool)
- Geldige pincode voor het machtigen van de firmware-update. U kunt de pincode instellen via de ETS-toepassing.
- Afhankelijk van het apparaat worden de aansluitingen SpaceLogic KNX-apparaten en pc/notebook uitgevoerd via
	- Micro USB B-stekker (masterapparaten)
	- RJ45 (DALI Gateway Pro)
- $(1)$  Installeer de DFU Tool op uw pc door de instructies in de installatieset-up te volgen.

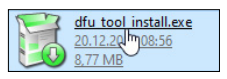

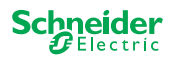

<span id="page-5-0"></span>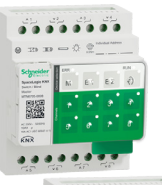

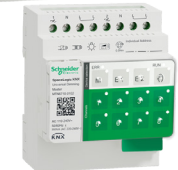

Tab. 1 Vereiste USB-aansluiting

61

### <span id="page-5-1"></span>**1.2 Voorbereidingen van de masterapparaten**

Tijdens normale werking wordt de servicepoort van een master beschermd tegen niet-geautoriseerde toegang. Om toegang te krijgen, moet u een firmware-update in de ETS autoriseren. Hiervoor moet u eerst een pincode in ETS instellen die afwijkt van de standaardcode.

1Voer een geldige pincode van 4 cijfers in bij de uitgebreide instellingen. Zwakke pincodes, zoals 1234, 0000, 1111, ... worden niet aanvaard.

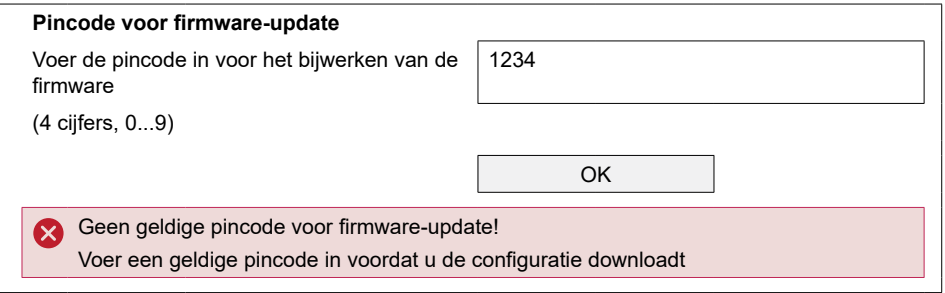

2Sluit het SpaceLogic KNX-apparaat aan op uw pc/laptop door een Micro USB B-aansluiting te gebruiken

#### **LET OP**

#### **Uitrusting kan worden kan beschadigd**

KNX-apparaat en pc's kunnen verschillende aardepotentialen hebben.

• Afhankelijk van de voedingsaansluitingen van de apparaten, moet u een USB-isolator gebruiken. -> zie tabel "Vereiste USB-aansluiting"

De USB-isolator scheidt de aangesloten apparaten op galvanische wijze en beschermt derhalve tegen compensatiestroom door mogelijke verschillen.

#### **Niet opvolgen van deze instructie kan de uitrusting beschadigen.**

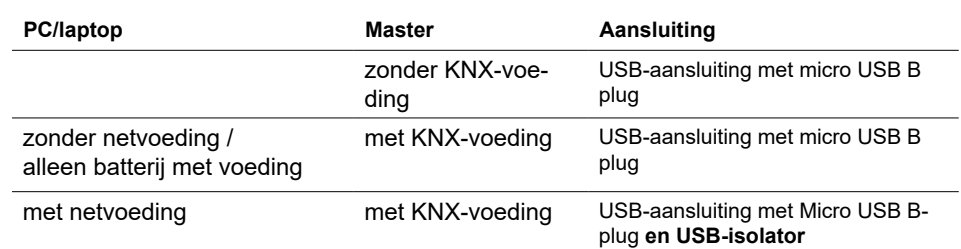

#### **USB-aansluiting met Micro USB B-plug en USB-isolator:**

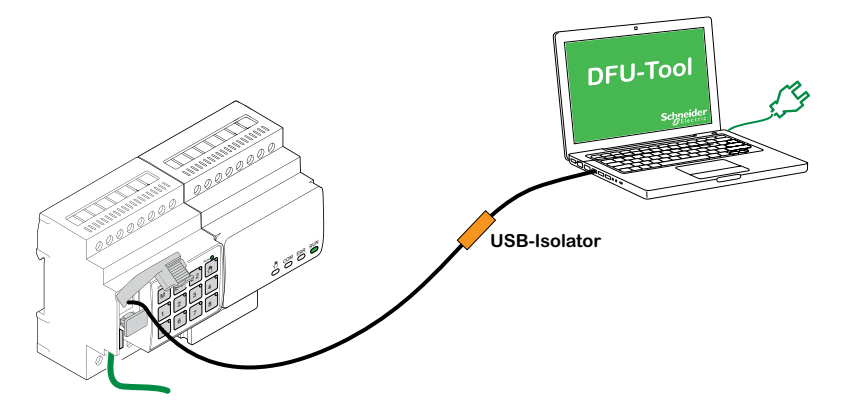

⇒ De master detecteert de USB-aansluiting, herkent de pc een nieuwe COMpoort.

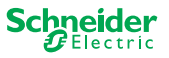

<span id="page-6-0"></span>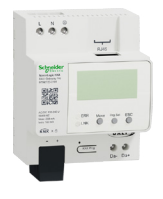

### <span id="page-6-1"></span>**1.3 Voorbereidingen van de DALI Gateway Pro**

De DALI Gateway Pro biedt een webserver voor configuratie. Tijdens de firmware-update met de DFU tool wordt een verbinding met de webserver tot stand gebracht via het IP-netwerk. Voor toegang tot de webserver moet u een aantal instellingen in ETS definiëren.

1Voer een geldige PIN-code van 4 cijfers in het register van speciale functies in. Zwakke pincodes, zoals 1234, 0000, 1111, ... worden niet geaccepteerd.

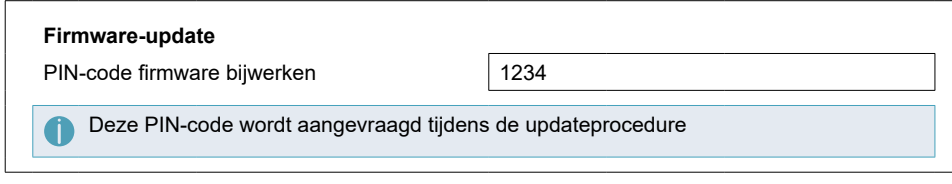

2Het IP-netwerk configureren

- Toegang tot de webserver activeren
- Configureer IP-adres: Voer ofwel een vast IP-adres in of, bij een DHCP-server is in het netwerk, haal het IP-adres automatisch op

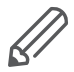

Voordat de IP-interface kan worden gebruikt, moet er een keer een ETS-configuratie en download worden uitgevoerd.

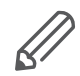

Aanmeldgegevens kunnen opnieuw worden ingesteld in de ETS, of in de webserver worden gewijzigd

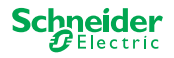

## <span id="page-7-0"></span>**2 Start de DFU Tool**

1De voorbereidingen zijn voltooid; start de *Device Firmware Update Tool*

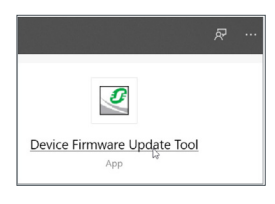

### **1.4 Het aanmeldingsscherm**

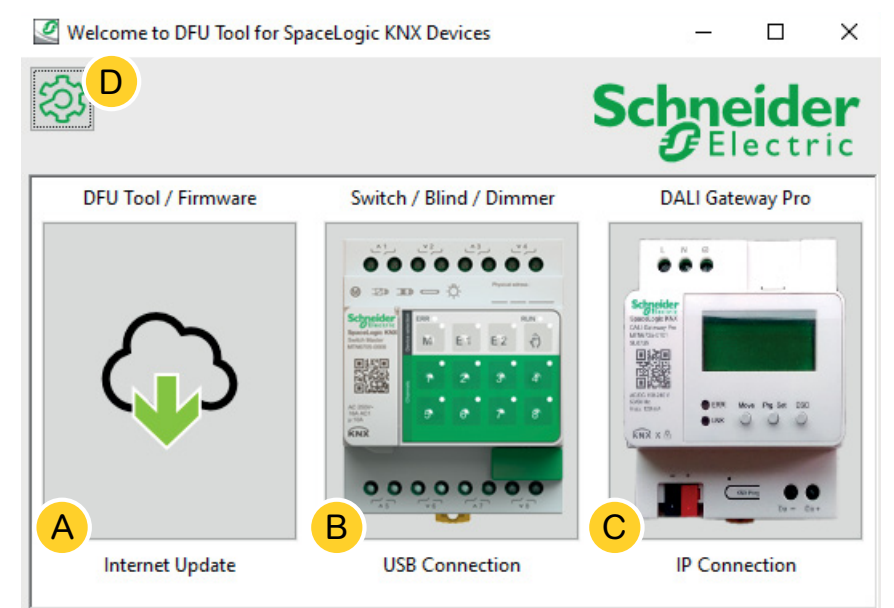

- A De *Web Auto Update Tool.* Hier vindt u de laatste versies van de DFU-Tool en de firmwarebestanden.
- B Klik hier om de firmware update van SpaceLogic KNX Master en Extensie-apparaten te starten. De apparaten worden via een servicepoort op depc/laptop aangesloten (USB B-stekker).
- C Klik hier om de firmware update van SpaceLogic KNX DALI Gateway Pro te starten. Het apparaat is aangesloten op de pc/laptop via IP-netwerk (RJ45).
- $\circled{D}$  Bijkomende informatie vindt u op  $\circled{D}$ , zoals:
	- Softwareversie, licentie
	- Softwarebibliotheken

ଲ

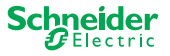

### <span id="page-8-0"></span>**1.5 DFU-toolupdate en firmware downloaden**

Voordat u een firmware-update uitvoert op een apparaat, moet u de nieuwste van het DFU-tool hebben en de nieuwste firmware downloaden.

De zogenaamde *Web Auto Update Tool* leidt u automatisch naar de nieuwste updates van Schneider Electric.

1Start de *Web Auto Update Tool*

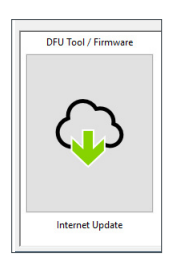

2 Alles wordt vooraf gedefinieerd en u hoeft alleen maar een verbinding te maken met Internet  $(B)$ .

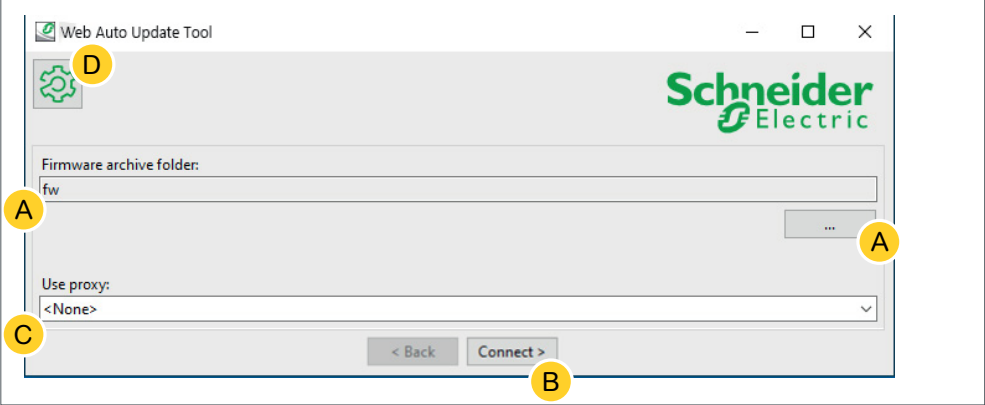

Bij een andere configuratie:

- A Blader indien nodig en voer een direct pad in dat naar het nieuwste firmware-archief leidt.
- $(B)$  Klik hier om aan te sluiten.
- C Mogelijk moet u voor de verbinding met het internet een proxyserver gebruiken. Voer het adres hier in.
- $(D)$  Bijkomende informatie vindt u op  $(D)$ , zoals:
	- Softwareversie, licentie
	- Softwarebibliotheken
	- Help-bestanden

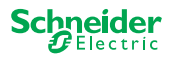

### <span id="page-9-0"></span>**1.6 De Web Auto Update Tool**

Het informatiescherm van de *Web Auto Update Tool* toont de nieuwste versies.

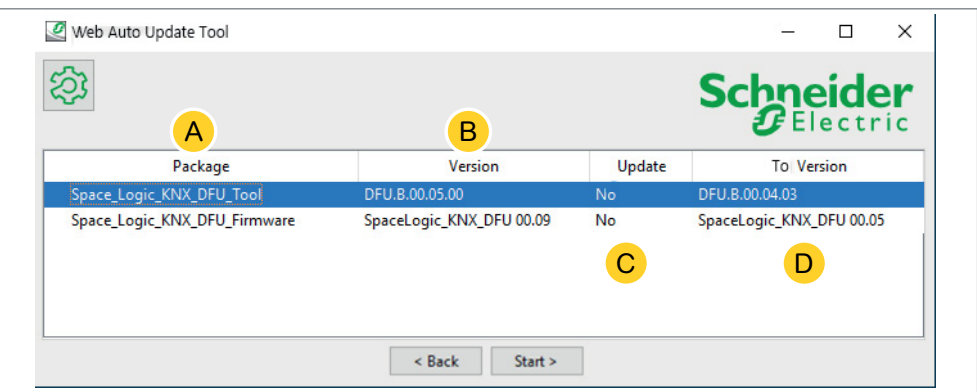

- A Alle geïdentificeerde onderwerpen worden opgesomd.
- (B) Toont de nieuwste versie.

2*Start* de update

- C Wanneer het beschikbare updatepakket een hogere firmware-versie bevat, wordt de waarde *Ja* automatisch weergegeven. De waarde *Nee* geeft aan dat het beschikbare updatepakket een vroegere versie bevat. Maar zelfs in dit geval kan het interessant zijn om een update uit te voeren omdat u de versie opnieuw wilt bijwerken of een downgrade wilt uitvoeren.
	- 1Dubbelklik op de kolom om de update bij te werken en om de waarde van de update te wijzigen.

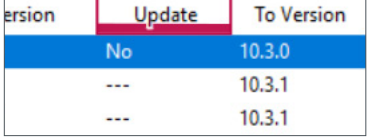

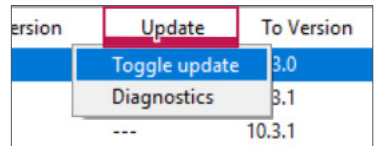

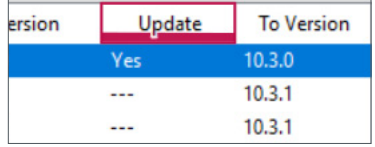

D Deze kolom toont de firmwareversie in het downloadpakket.

1Klik op het onderwerp dat u wilt bijwerken en start de download.

U heeft de laatste firmware gedownload en de DFU-tool bijgewerkt indien nodig. Ga terug naar het aanmeldingsscherm en start de firmware-update.

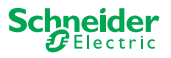

<span id="page-10-0"></span>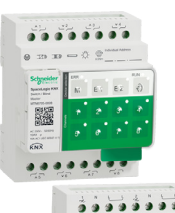

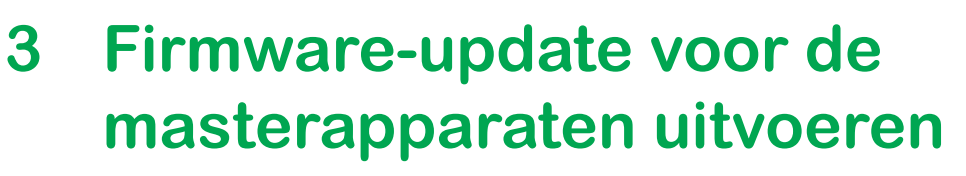

 $(1)$  Ga naar het aanmeldingsscherm en start de software-update

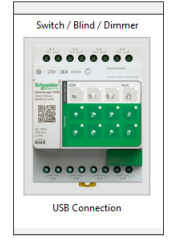

- $(2)$  Selecteer het meest recente firmwarearchief.  $(A)$ 
	- Het weergegeven firmwarepad moet geldig zijn. Verander het pad, indien nodig.

Sla deze stap over, als u de diagnosefunctie van de DFU-tool wilt gebruiken.

- 3Selecteer de COM-poort die is aangesloten op de master. C
- $(4)$  Sluit uw pc aan op het apparaat.  $(B)$

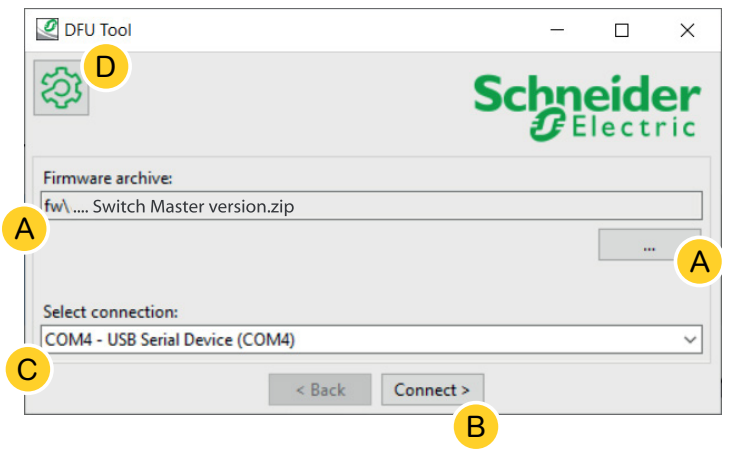

Bijkomende informatie vindt u op D, zoals:

Softwareversie, licentie, Help-bestanden, informatie over de vermelde items van het diagnostisch rapport

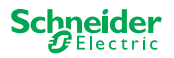

### <span id="page-11-0"></span>**1.7 Het informatiescherm**

De verbinding en de communicatie tussen PC en master is tot stand gebracht. Op het volgende scherm vindt u gedetailleerde informatie over firmware-update en diagnose.

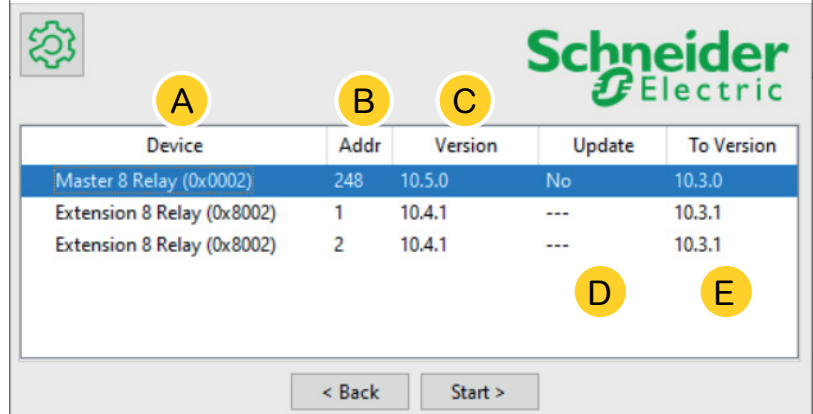

- A Alle vastgestelde apparaten worden opgesomd.
- B Geeft de interne apparaatadressen weer tijdens het inbedrijfstellingsproces.
- C Toont de firmwareversie van elk geïdentificeerd apparaat.
- D Deze kolom toont automatisch of een nieuwere update beschikbaar is
	- Wanneer de beschikbare firmwareversie hoger is dan in het apparaat, wordt de waarde *Ja* automatisch weergegeven.
	- Wanneer u firmware-update naar dezelfde versie wilt uitvoeren of een firmwaredowngrade wilt uitvoeren:
		- met een dubbele klik wordt de status direct gewijzigd (van Ja tot Neen / Nee tot Ja) of
		- met de rechter muistoets kunt u de opties weergeven. Selecteer omschakelen.

– met de rechter muistoets kunt u de opties weergeven. Selecteer de diagnosefunctie.

• Als u een diagnose wilt uitvoeren:

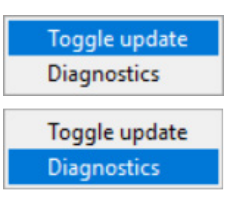

E Deze kolom toont de firmwareversie in het downloadpakket.

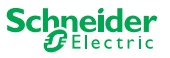

### <span id="page-12-0"></span>**1.8 De firmware-update uitvoeren**

Om de firmware-update uit te voeren, moet de waarde *Ja* worden weergegeven in de kolom *Bijwerken*.

Wanneer het beschikbare updatepakket een hogere firmware-versie bevat, wordt de waarde *Ja* automatisch weergegeven. De waarde *Nee* geeft aan dat het beschikbare updatepakket een vroegere versie bevat. Maar zelfs in dit geval kan het interessant zijn om een update uit te voeren omdat u de versie opnieuw wilt bijwerken of een downgrade wilt uitvoeren.

- 1Dubbelklik op de kolom om de update bij te werken en om de waarde van de update te wijzigen.
- 2*Start* de update

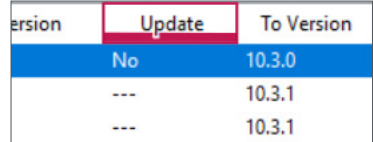

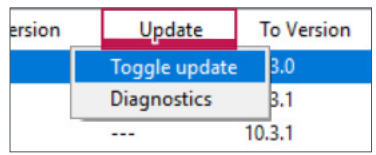

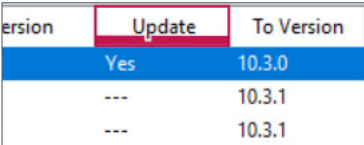

U zal worden gevraagd de PIN-code in te voeren die u eerder in de ETS hebt gedefinieerd. [Voorbereidingen van de masterapparaten --> 6](#page-5-1)

3Voer uw pincode in.

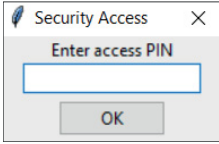

Wanneer de PIN-code geldig is, start het proces om de firmware bij te werken.

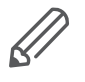

Een belangrijke wijziging in de firmwareversie kan leiden tot ETS-incompatibiliteit. In dit geval zult u een bericht ontvangen dat de ETS-configuratiegegevens verloren zullen gaan. De ETS-configuratie moet opnieuw worden geconfigureerd.

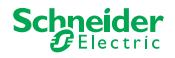

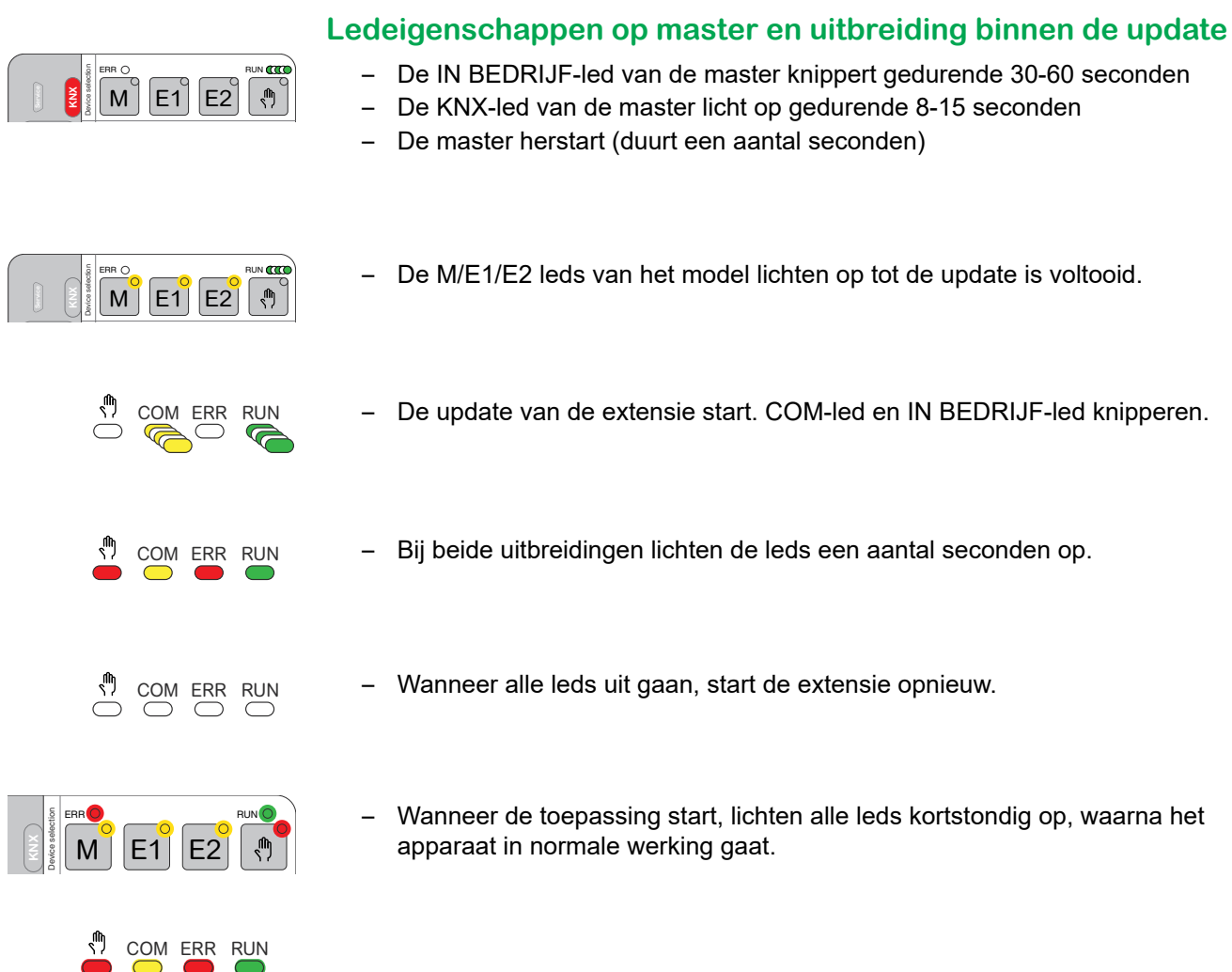

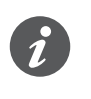

Het gedrag van de FOUT-leds hangt af van de KNX-bus. Als de KNX-bus niet is aangesloten en het apparaat alleen wordt gevoed via micro USB, lichten alle FOUT-leds op (master en uitbreidingen). Wanneer de stroom wordt geleverd via de KNX-bus, zijn alle FOUT-leds uit.

 $\bigcirc$ 

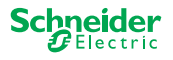

<span id="page-14-0"></span>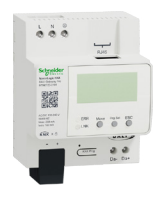

# **4 Firmware-update voor de DALI Gateway Pro uitvoeren**

 $(1)$  Ga naar het aanmeldingsscherm en start de firmware-update

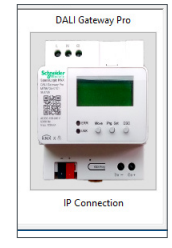

 $(2)$  Selecteer het meest recente firmwarearchief.  $(A)$ 

Het weergegeven firmware pad moet geldig zijn. Verander het pad, indien nodig.

Sla deze stap over, als u de diagnosefunctie van de DFU-tool wilt gebruiken.

3Voer het IP-adres in van DALI Gateway Pro, bijvoorbeeld *10.154.16.158*, of voeg de HTTPS-poort toe indien nodig, bijvoorbeeld *10.154.16.158:443*. C

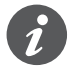

Als de DALI Gateway Pro het IP-adres van een DHCP-server ophaalt, wordt het IP-adres weergegeven op het display van de gateway.

 $(4)$  Sluit uw pc aan op het apparaat.  $(B)$ 

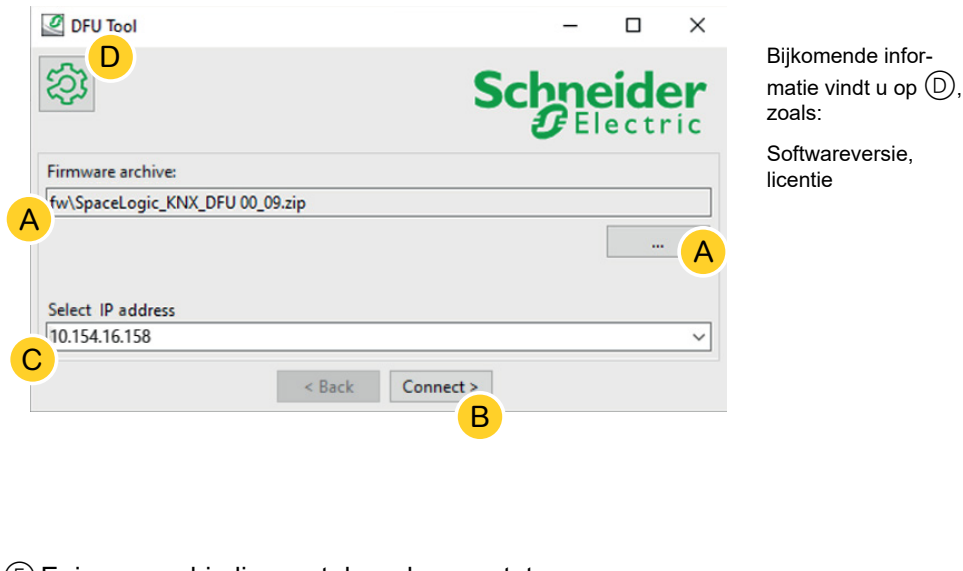

5Er is een verbinding met de webserver tot stand gebracht. Voer de aanmeldgegevens van de DALI Gateway Pro in.

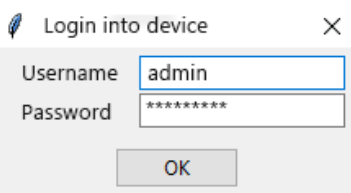

61

De gateway kan slechts één beheersessie op elk moment toestaan. Meld u aan bij de webserver voordat u probeert verbinding te maken met de DFU-tool.

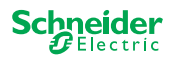

### <span id="page-15-0"></span>**1.9 Het informatiescherm**

De verbinding en de communicatie tussen pc en DALi Gateway Pro is tot stand gebracht. Op het volgende scherm vindt u gedetailleerde informatie over firmware-update en diagnose.

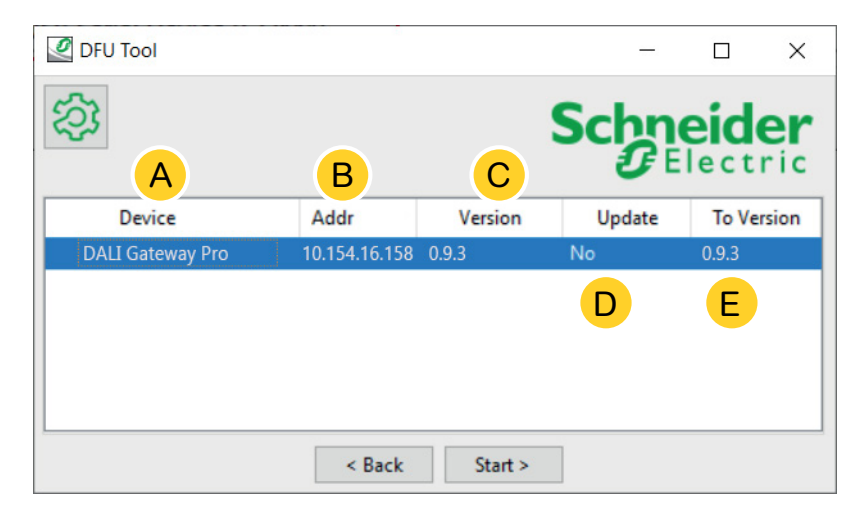

- A Alle vastgestelde apparaten worden vermeld.
- B Geeft de interne apparaatadressen weer tijdens het inbedrijfstellingsproces.
- C Toont de firmwareversie van elk geïdentificeerd apparaat.
- D Deze kolom toont automatisch of een nieuwere update beschikbaar is
	- Wanneer de beschikbare firmwareversie hoger is dan in het apparaat, wordt de waarde *Ja* automatisch weergegeven.
	- Wanneer u firmware-update naar dezelfde versie wilt uitvoeren of een firmwaredowngrade wilt uitvoeren:
		- met een dubbele klik wordt de status direct gewijzigd (van Ja tot Neen / Nee tot Ja) of
		- met de rechter muistoets kunt u de opties weergeven. Selecteer omschakelen.
	- Als u een diagnose wilt uitvoeren:
		- met de rechter muistoets kunt u de opties weergeven. Selecteer de diagnosefunctie.

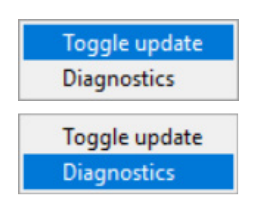

E Deze kolom toont de firmwareversie in het downloadpakket.

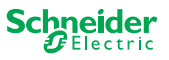

### <span id="page-16-0"></span>**1.10 De firmware-update uitvoeren**

Om de firmware-update uit te voeren, moet de waarde *Ja* worden weergegeven in de kolom *Bijwerken*.

Wanneer het beschikbare updatepakket een hogere firmware-versie bevat, wordt de waarde *Ja* automatisch weergegeven. De waarde *Nee* geeft aan dat het beschikbare updatepakket een vroegere versie bevat. Maar zelfs in dit geval kan het interessant zijn om een update uit te voeren omdat u de versie opnieuw wilt bijwerken of een downgrade wilt uitvoeren.

- 1Dubbelklik op de kolom om de update bij te werken en om de waarde van de update te wijzigen.
- 2*Start* de update

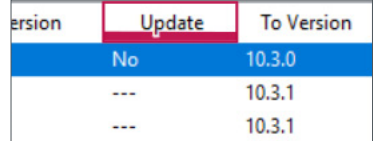

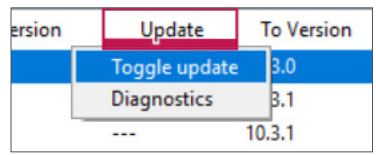

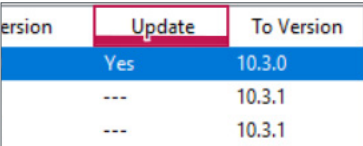

U zal worden gevraagd de PIN-code in te voeren die u eerder in de ETS hebt gedefinieerd. [Voorbereidingen van de DALI Gateway Pro --> 7](#page-6-1)

3Voer uw pincode in.

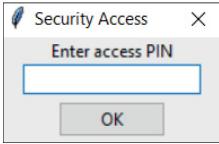

Wanneer de PIN-code geldig is, start het proces om de firmware bij te werken.

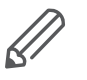

Een belangrijke wijziging in de firmwareversie kan leiden tot ETS-onverenigbaarheden. In dit geval ontvangt u een bericht dat de ETS-configuratiegegevens verloren zullen gaan. De ETS-configuratie moet opnieuw worden geconfigureerd, mogelijk door een nieuwere/passende ETS-versie te gebruiken.

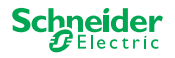

## **5 Diagnose starten**

Voer het diagnostische proces uit om het fouttype te identificeren.

<span id="page-17-0"></span>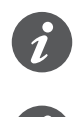

Er is geen pincode vereist om het diagnoseproces te starten.

Wanneer de FOUT-led oplicht: Dit geeft aan dat de KNX-bus niet is aangesloten en dat het apparaat alleen wordt gevoed via micro-USB. U hoeft geen actie te ondernemen.

- 1Selecteer het apparaat waar de diagnose moet worden uitgevoerd.
- (2) Klik met de rechter muistoets op de *Bijwerken* kolom
- 3Kies de diagnosefunctie
- 4*Start* het proces

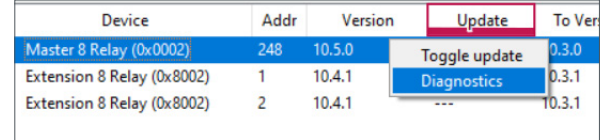

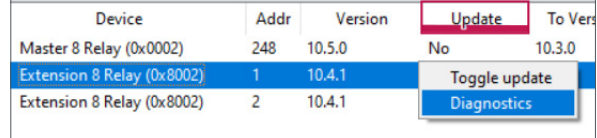

Het diagnoserapport wordt gemaakt:

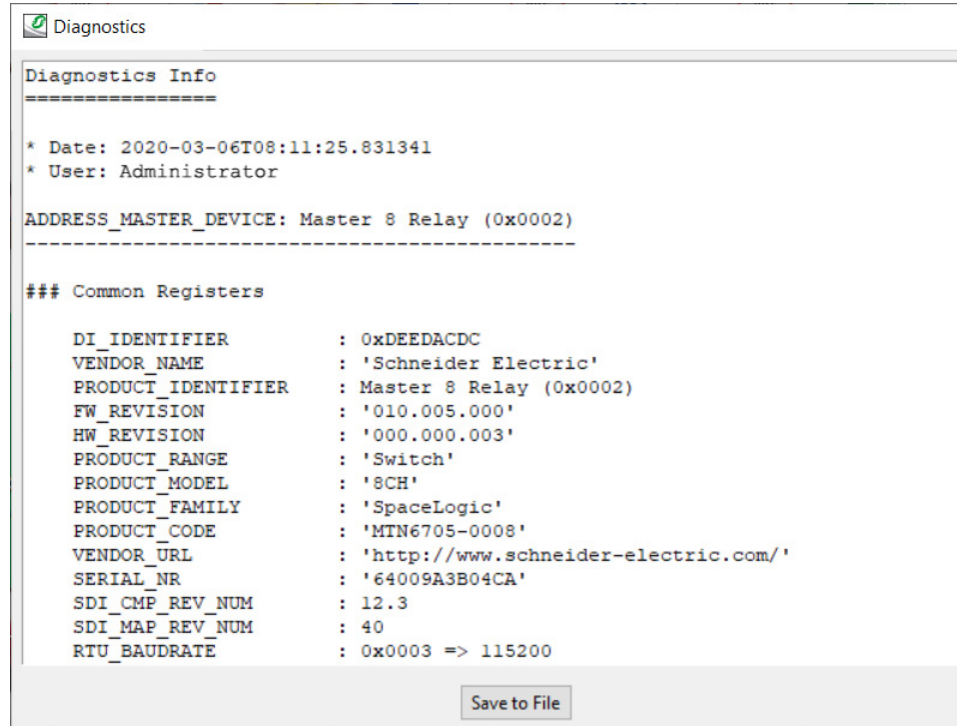

U kunt het bestand nu opslaan als \*.txt op uw PC.

Voor de extra informatie vindt  $\ddot{Q}$ u gedetailleerde informatie over de aangeboden objecten in het diagnoserapport.

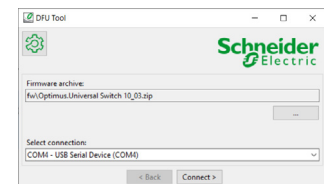

∂

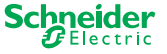

#### **Schneider Electric Industries SAS**

Als u technische vragen hebt, neem dan contact op met de klantenservice in uw land. se.com/contact

© 2020 Schneider Electric, alle rechten voorbehouden